## **FRIENDS OF INNEREFFRAY LIBRARY**

## GUIDE TO USE OF THE NEW WEBSITE

From March 2020 FOIL will have a new website which is a section within a new website for the library itself. It works in much the same way as many other websites and we hope you will be able to find your way around it easily. We have produced this short guide to help you get started and to explain how to book and pay for FOIL events. Any screen images you see in this guide are taken from a PC; if you use a tablet or a phone it may look different, but the content is all the same.

First go to www.innerpeffraylibrary.co.uk/friends-of-innerpeffray-library. This will bring up the Friends page, which looks like this:

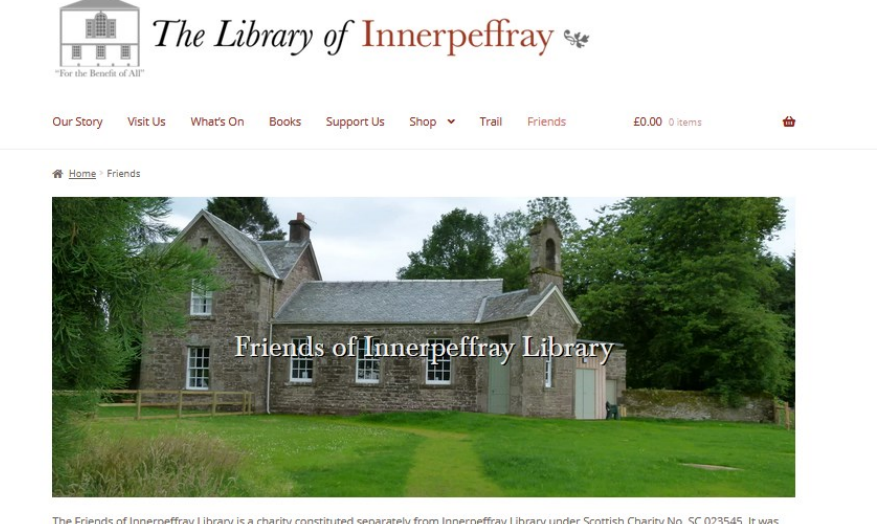

The Friends of Innerpeffray Library is a charity constituted separately from Innerpeffray Library under Scottish Charity No. SC 023545. It was founded in 1993 with CRIS 21975/20

You can get back to this page at any time by clicking on 'Friends' in the menu line. Lower down the page there is information about FOIL and then details of the programme for the current year:

## **FOIL PROGRAMME 2020**

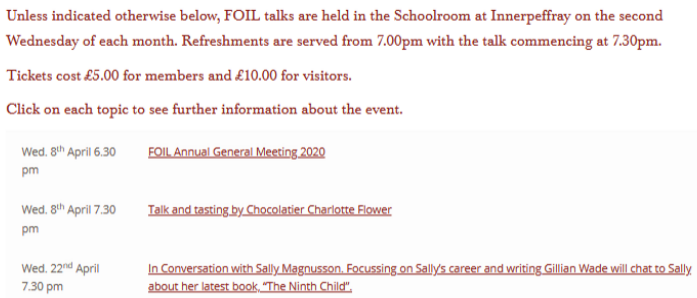

Each entry in the programme that is underlined and in red is a link to a separate page about that event, so for example, clicking on this line:

> Wed. 8<sup>th</sup> April 7.30 Talk and tasting by Chocolatier Charlotte Flower pm

Brings up a page of information about the event:

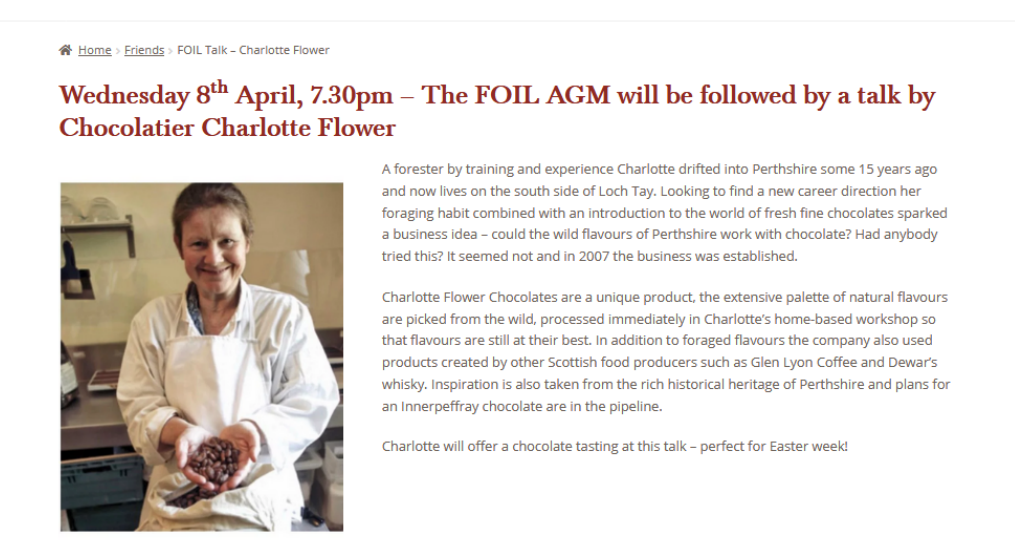

To book to attend the event, position your cursor over the word Shop on the main menu. This will bring up a sub-menu and you click on Events.

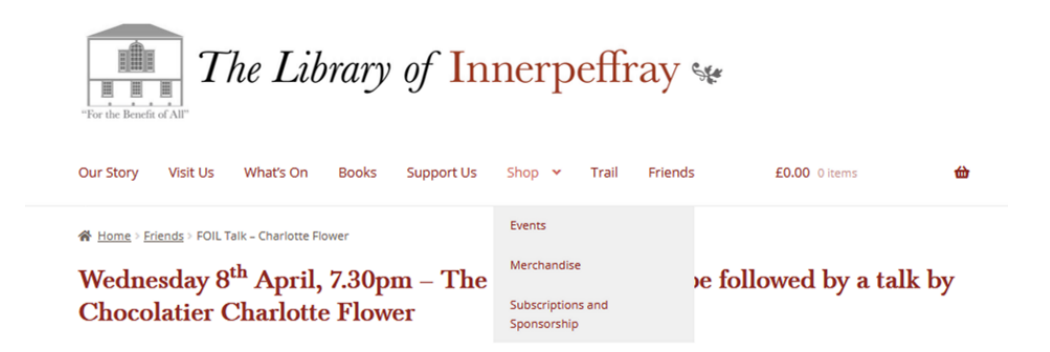

This will take you to the main Shop on the site, which has three categories of Shop items: Events, Merchandise and Subscriptions and Sponsorship. You will land on the Events page. All events are listed here in date order. There will be both FOIL events and other events organised by the library.

Events

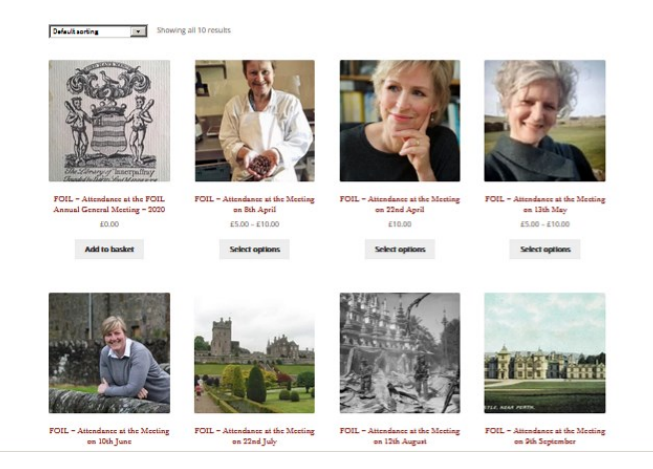

Click on 'Select options' underneath the image for the event. This will bring up a page with the same information about the event inviting you to select any number of tickets for either members or visitors. If you wish to book for both members and visitors click 'Add to basket' for the member tickets, change the ticket type to Visitor and 'Add to basket' again.

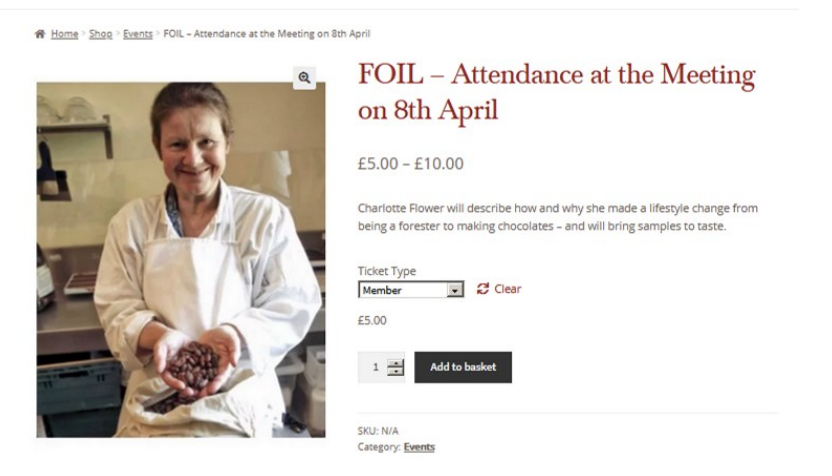

Each time you click 'Add to basket' a green stripe will appear inviting you to 'View basket'. When you have added as many tickets as you require click on this link to go to the basket. There you are shown all the items you have ordered. If you clicked too many or too few you may adjust the quantities here before proceeding.

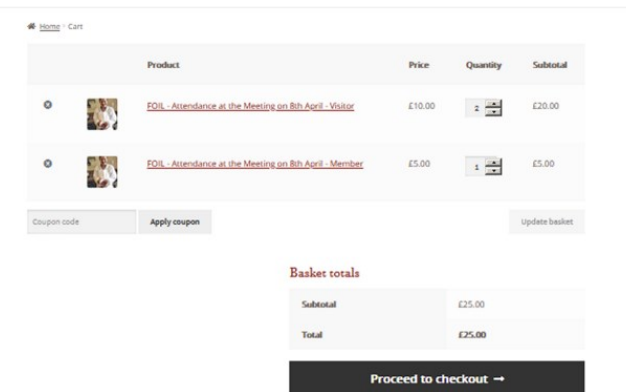

Once you are happy with the contents of the basket click on 'Proceed to checkout'.

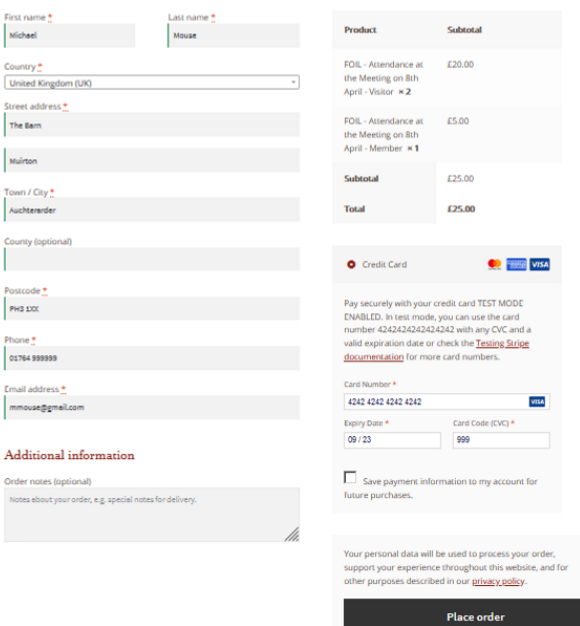

On the new site booking and payment are linked. On the left side of the screen you are required to enter the billing address of the card being used for payment. This will be remembered by the system to save you having to enter this each time you book. On the right side of the screen you enter your card details. If you wish the system to store these you can check the box to permit this; it is not mandatory.

Once you are happy that everything is entered correctly click on 'Place order'. This will register you for the event and also collect payment from your card. If the event has a zero price, such as attendance at the AGM, you will not be invited to enter payment details; just click on 'Place order'. You will be shown a confirmation screen giving details of the order that has been placed.

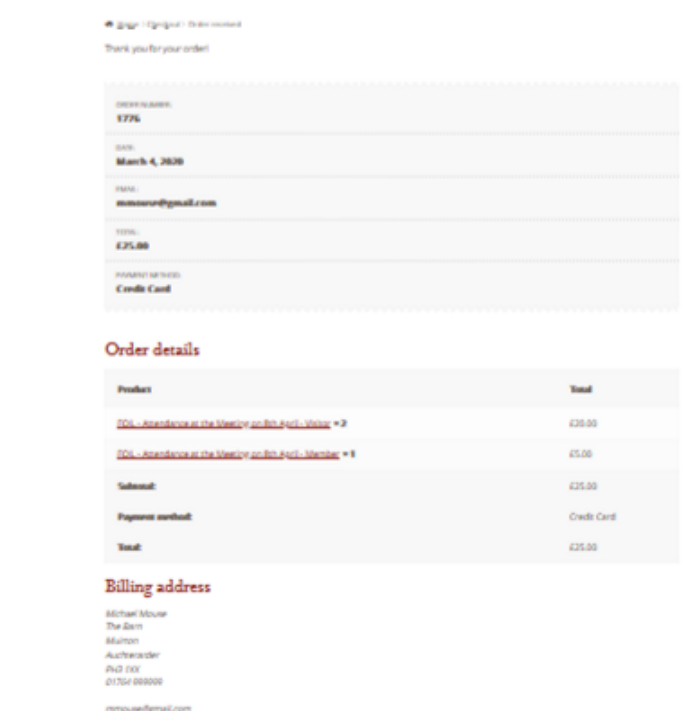

The confirmation is your 'e-ticket' as physical tickets are not issued.